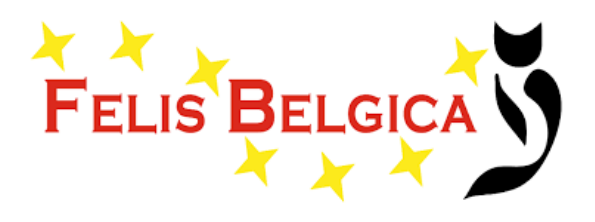

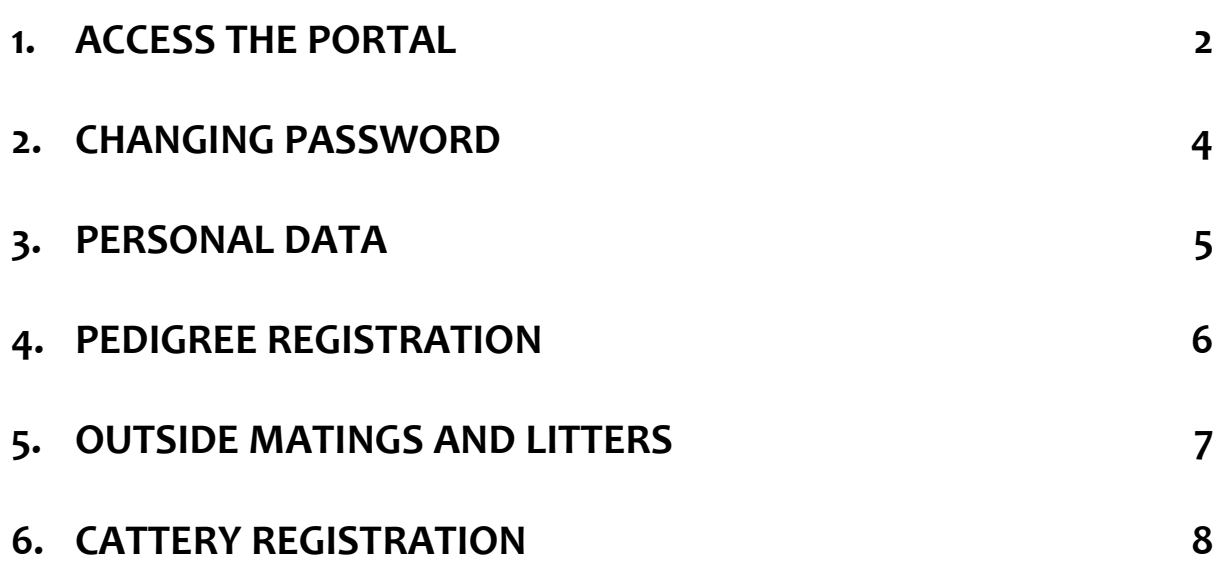

### <span id="page-1-0"></span>**1. Access the portal**

#### <https://fbeportaal.nazca4u.nl/>

The language of the portal is the one of your browser by default.

Portal exists in EN, FR, NL, DE and IT. To change its language, change your browser settings.

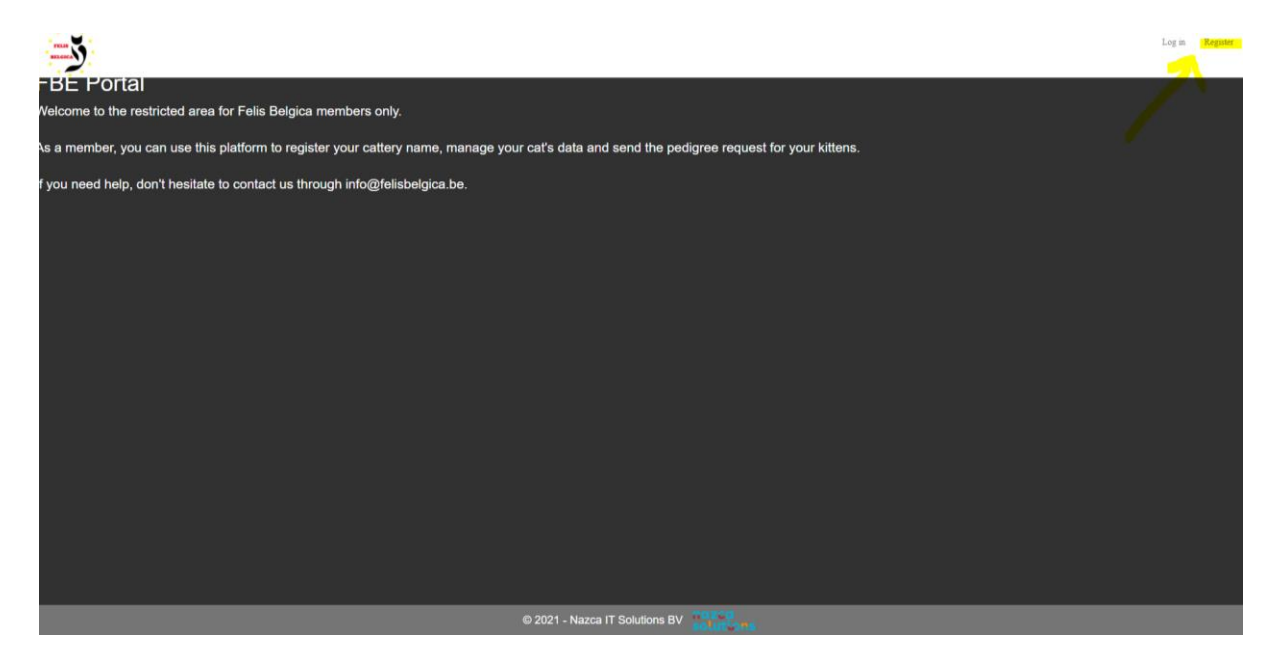

To **create** your account, click on "Register" on the upper right corner.

Log in Register

#### The follow form will appear

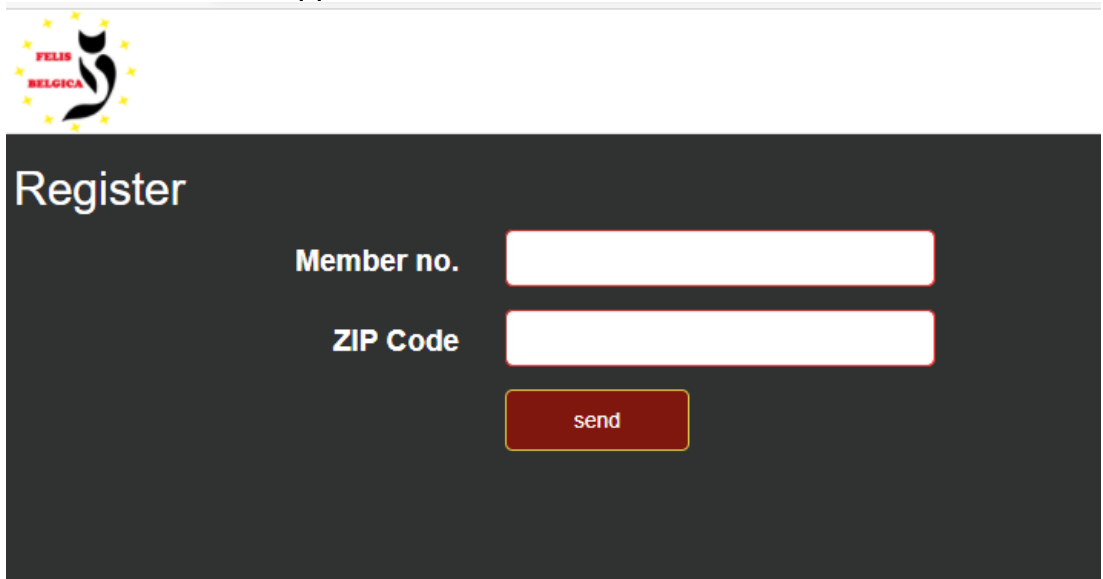

Enter your **Member no., with format Year (4 digits)+ Number (4 digits)** , example: 20130150 and enter your ZIP code.

If the registration is valid, an email will be automatically sent to your registered email address with FBE with a random generated password. Use this password to login.

If you (already) have a registered account, login through the "log in" (upper right corner).

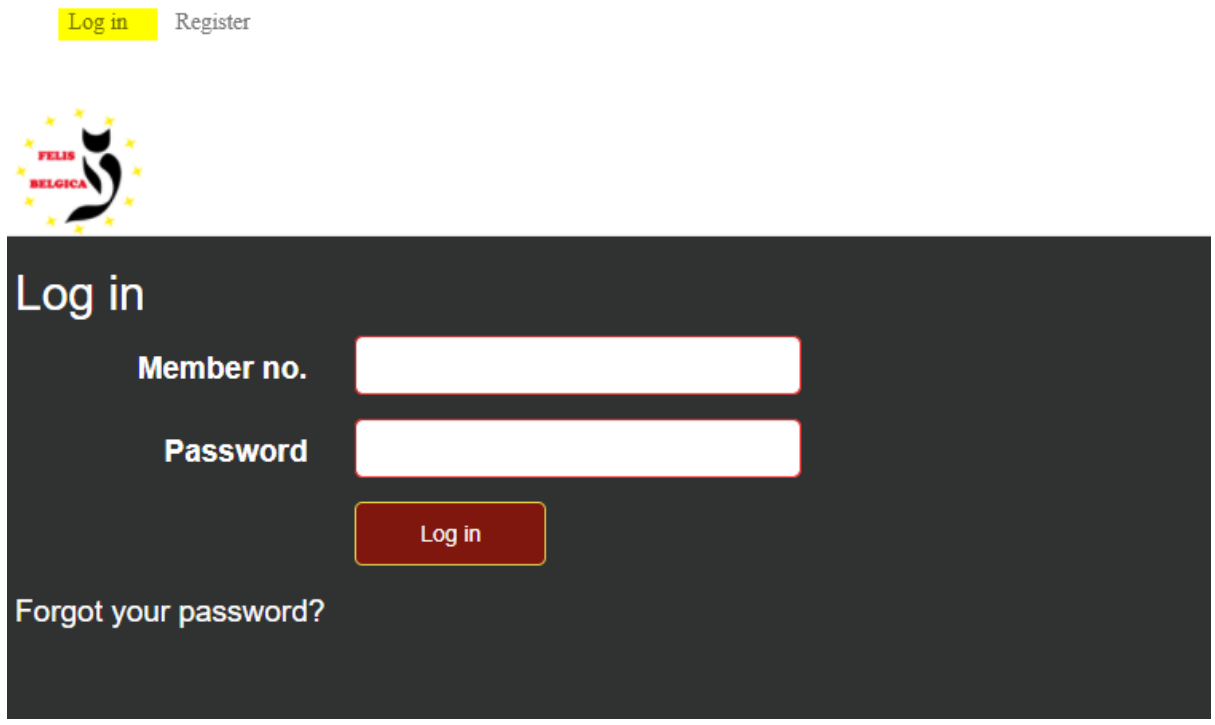

Fill in your FBE membership number and password.

# <span id="page-3-0"></span>**2. Changing password**

You will be able to change the password after (the first) login:

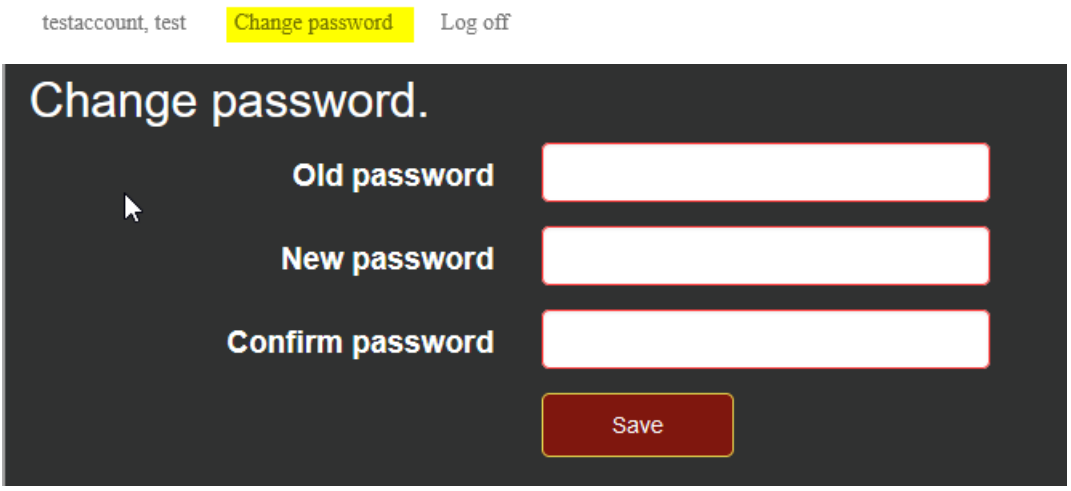

Fill in the fields (all mandatory). New password has to be at least **12 characters long with minimal 1 Uppercase, 1 lowercase, 1 digit and 1 punctuation mark character.**

### <span id="page-4-0"></span>**3. Personal data**

By clicking your name, **you can edit your address (if you have moved for ex)** and other contact data registered with FBE.

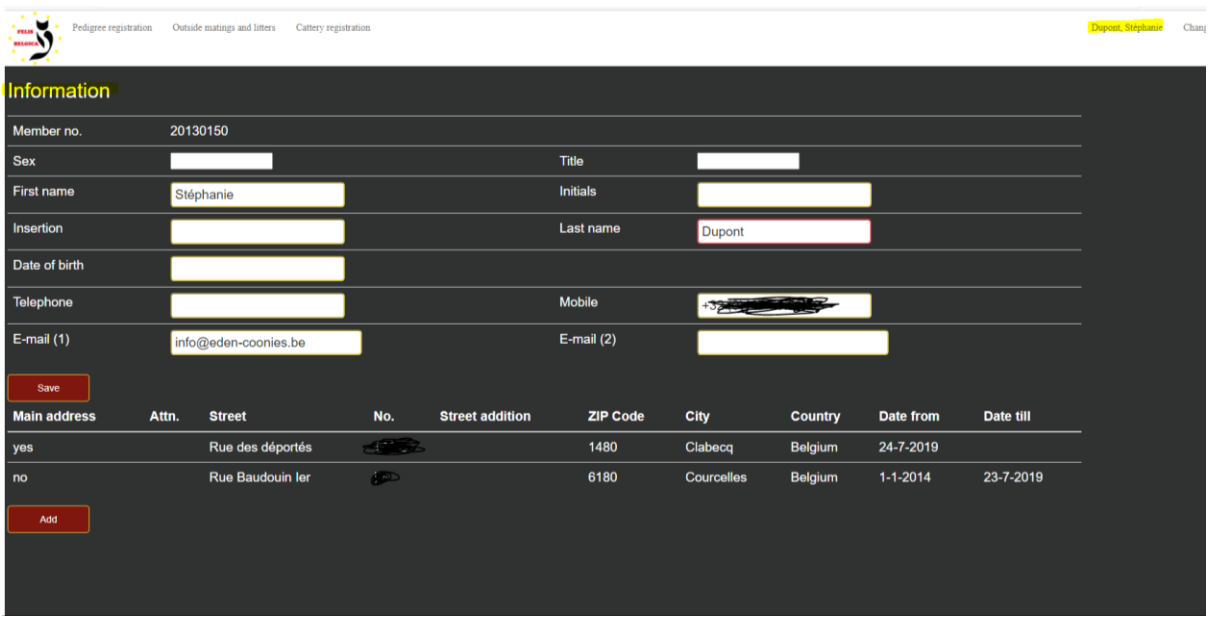

Back on the homepage, you can :

- manage your cats data through PEDIGREE REGISTRATION
- declare birth of kittens and ask for their pedigree through OUTSIDE MATINGS AND LITTERS
- request the registration of your FIFe cattery name (only once) through CATTERY REGISTRATION

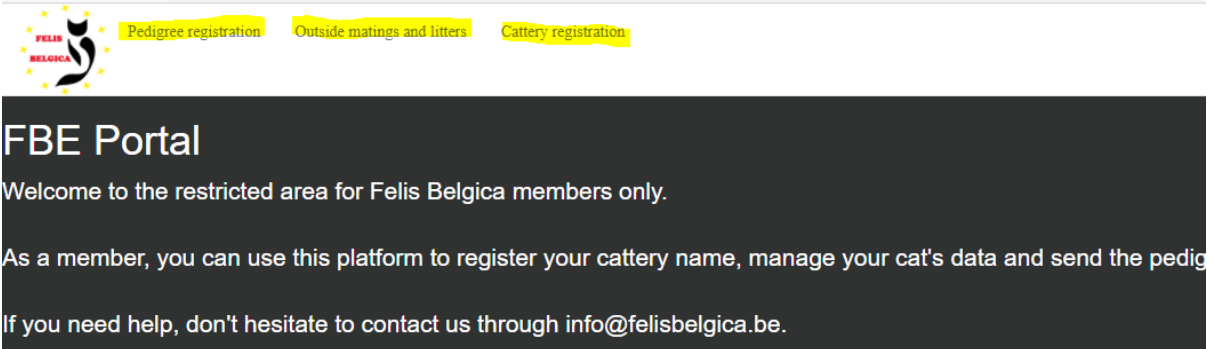

# <span id="page-5-0"></span>**4. Pedigree registration**

On this screen you see the list of all your cats imported in FBE database. Here **you can declare your cat as neutered or deceased.**

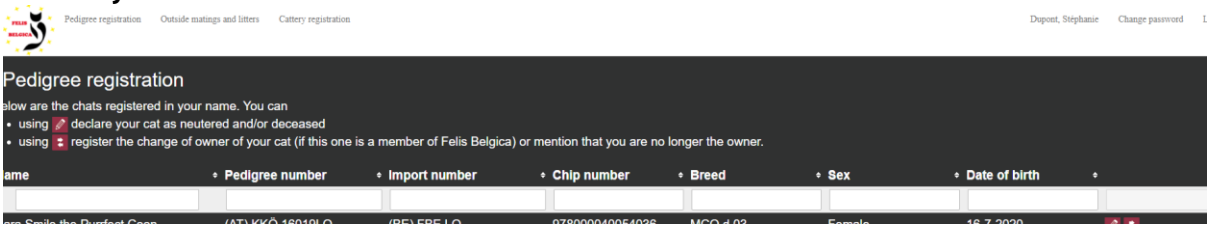

You can also **register the change of owner of your cat** (kitten).

Click on the 2 arrows behind the cat, as it is explained on the portal:

- **The new owner is an FBe member**: then, fill out the membership number with the 8 numbers (eg: 20100072) , in the field "membership n°"
- **If the kitten/ cat moves as a household pet:** the breeder just fills out the date when the kitten moved in the field "Date from".
- **Only when the kitten moves to a new breeder who is not an FBe member**, the breeder will have to send in the information and club of the new owner, using the [transfer document](https://www.felisbelgica.be/download-center) or just via mail (pedigree@felisbelgica.be).

### <span id="page-6-0"></span>**5. Outside matings and litters**

By clicking on "add" you can start a request for pedigrees/declare a birth.

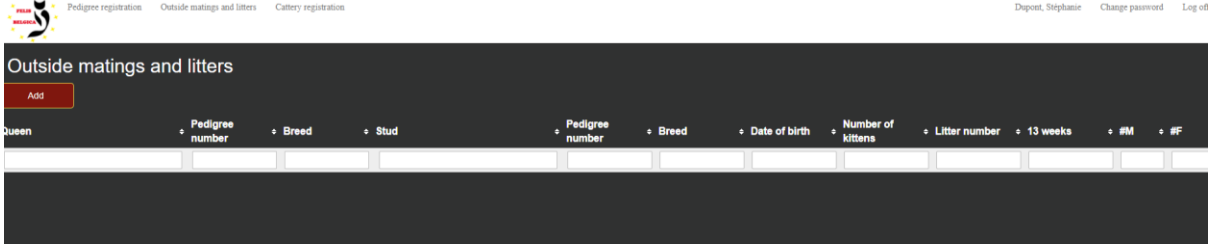

This works same as the website pedigree registration.

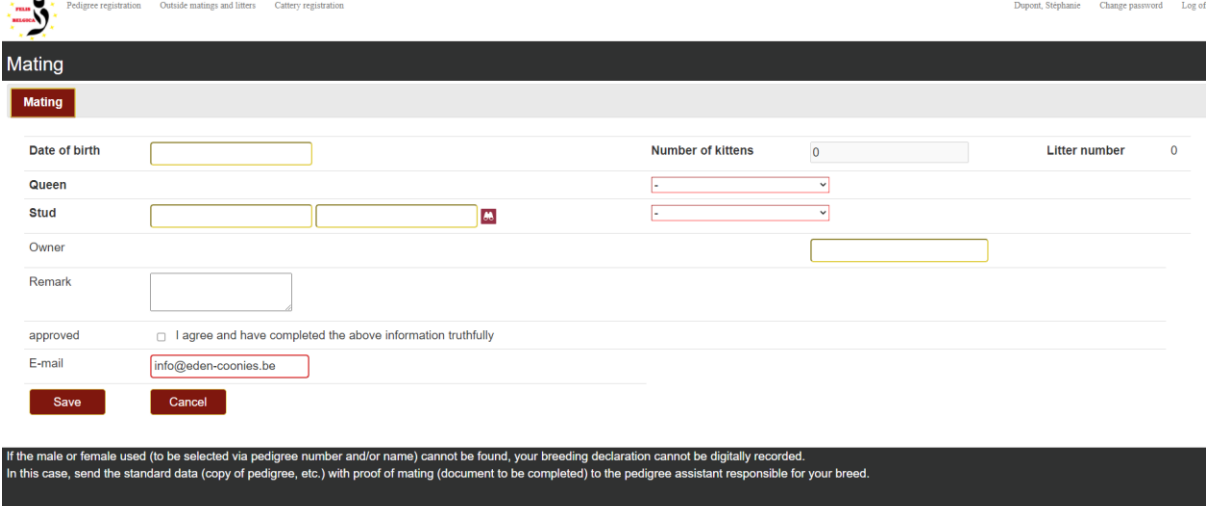

Fields in yellow are to be filled manually, where fields in red are drop-down menu where you can choose from the list of your cats (for the queens).

For the stud: Fill in (part) of the name of the stud **OR** (part of) pedigree nr and then you can get to choose from the drop-down menu. Examples:

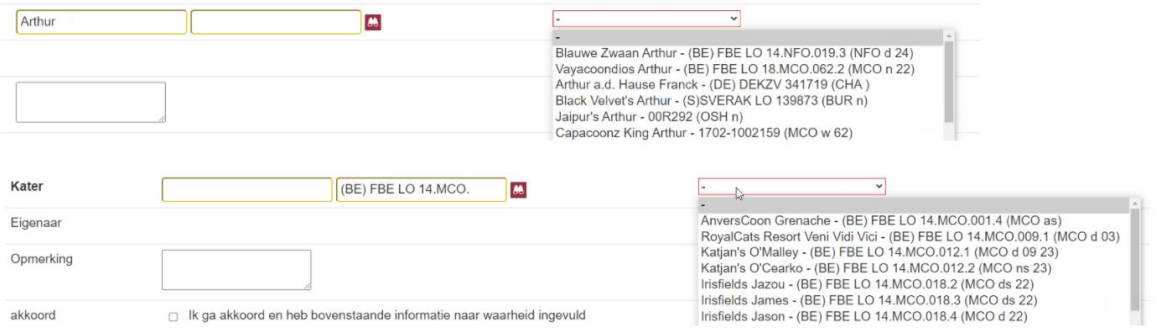

**If the male or female used (to be selected via pedigree number and/or name) cannot be found, your breeding declaration cannot be digitally recorded.**

**In this case, send the standard data (copy of pedigree, etc.) with proof of mating [\(document to be completed\)](https://www.felisbelgica.be/download-center) to the pedigree assistant responsible for your breed. [\(imports@felisbelgica.be\)](mailto:imports@felisbelgica.be)** 

# <span id="page-7-0"></span>**6. Cattery registration**

If you already have a cattery registered the form shows you the choice(s) you've made and the registered Fife name is shown as yellow line.

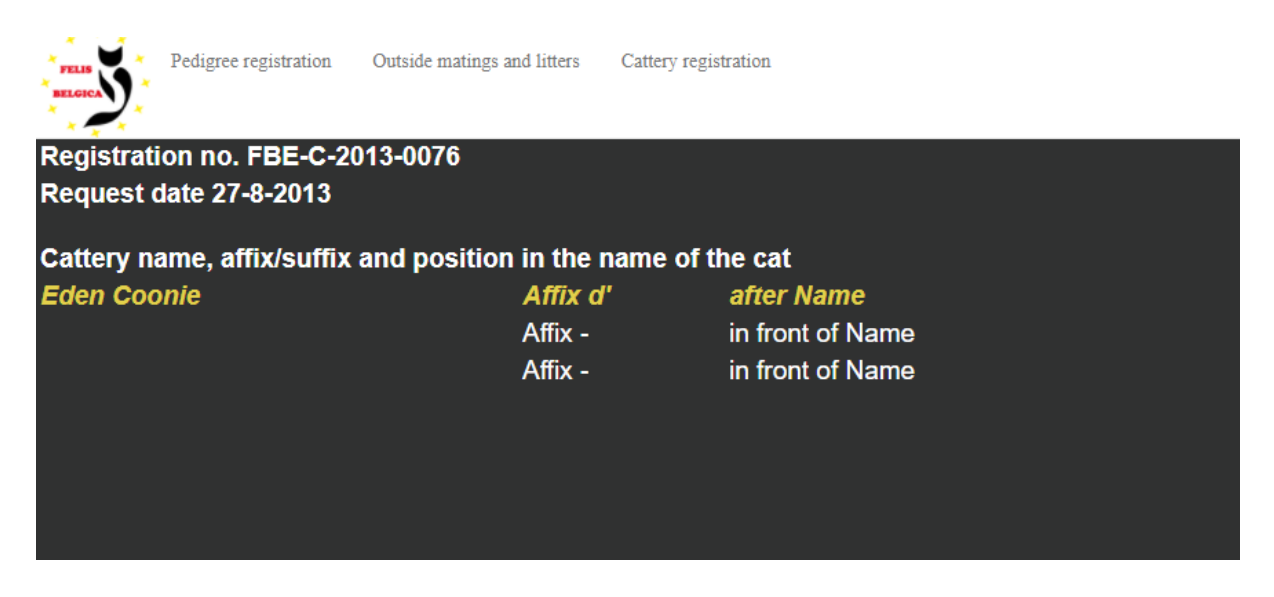

For **new registration** the form will look as follows:

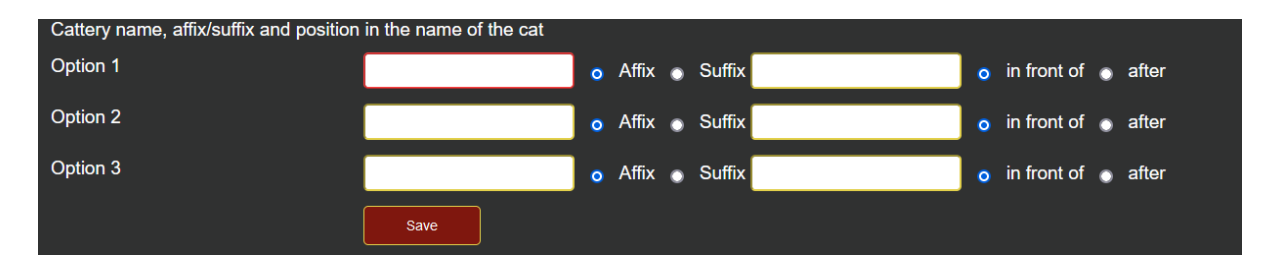

Explanation is given below this form.

To specify your preferences (minimum 3), you must indicate whether you want to use a prefix or a suffix and how to use the name of the cattery in the name of the kittens. For example: your preferences are ".... of flowery fields", "Her Majesty ..." and "Sunstar's ....".

#### **The first preference means that you want the cattery name after a kitten's name, the second and third preferences before the kitten's name.**

You then fill in respectively:

For the 1st option fill in "flowery fields", with the AFFIX "of" and the choice "after". For the 2nd option, fill in "His Majesty", without putting anything in the AFFIX / SUFFIX field with the option "before",

and for the 3rd option fill in "Sunstar", with the SUFFIX "'s" and the option "before.